## **ИНСТРУКЦИЯ ДЛЯ БРОНИРОВАНИЯ (ГРАЖДАНЕ РФ)**

**1)** Зайдите на сайт <https://lk.hse.ru/> и выйдите из своего кабинета студента (как показано на скрине ниже).

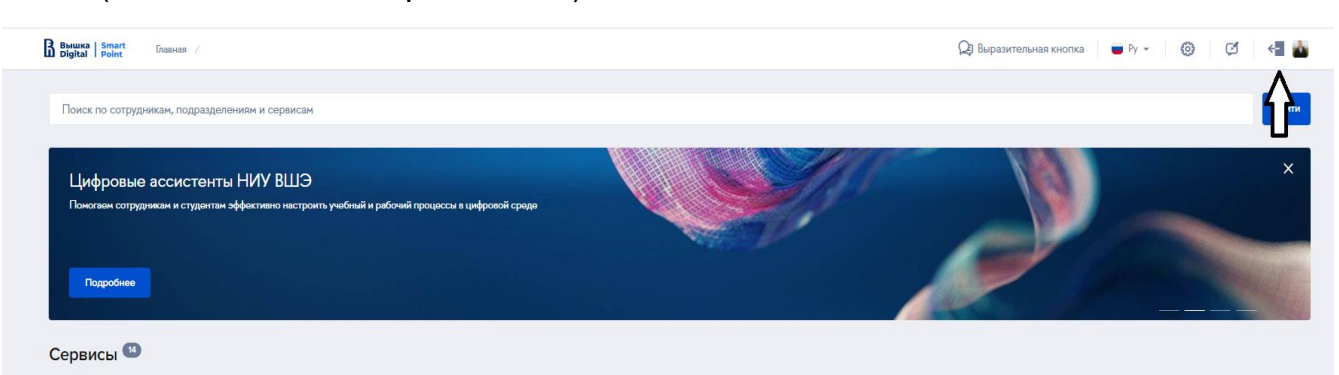

**2)** После 1 шага перейдите на <https://housing.hse.ru/auth> и нажмите на «Войти» (синим цветом)

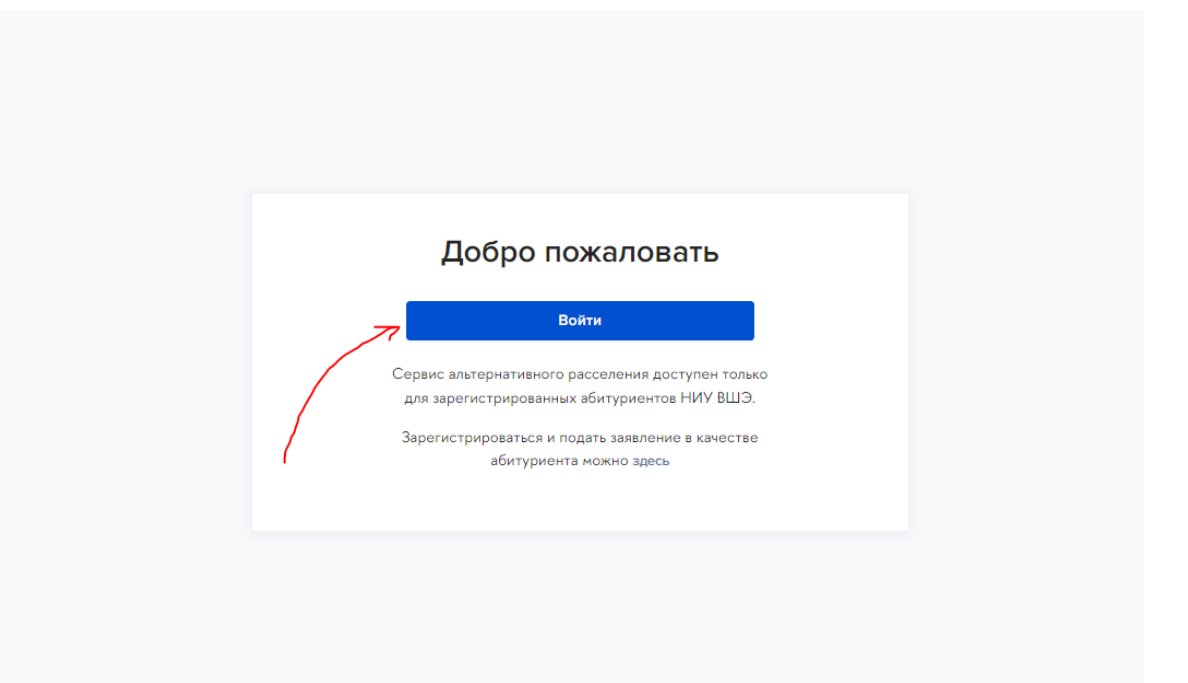

- 3) Введите свой **ЛИЧНЫЙ почтовый адрес** (не edu.hse.ru) и пароль (если помните), **ЕСЛИ НЕ ПОМНИТЕ**, то шаг 4.
- 4) Если пароль не помните, то **нажмите** «Восстановить пароль» (скрин внизу)

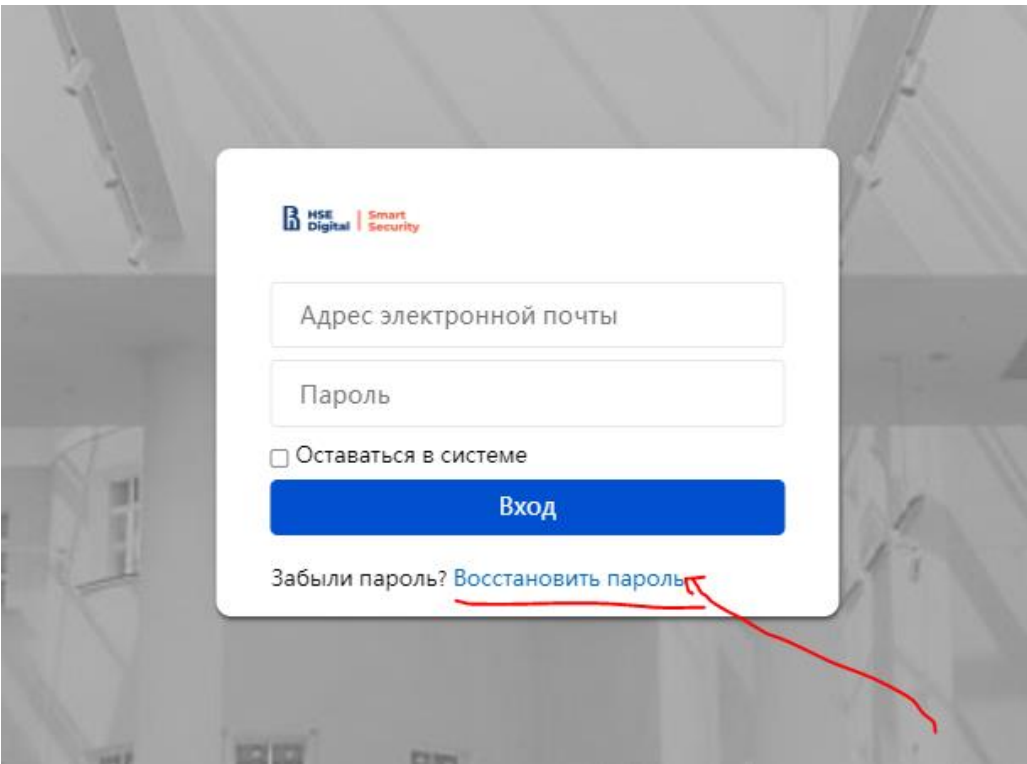

5) Вносите **ЛИЧНЫЙ почтовый адрес** (не edu.hse.ru) и следуете по шагам

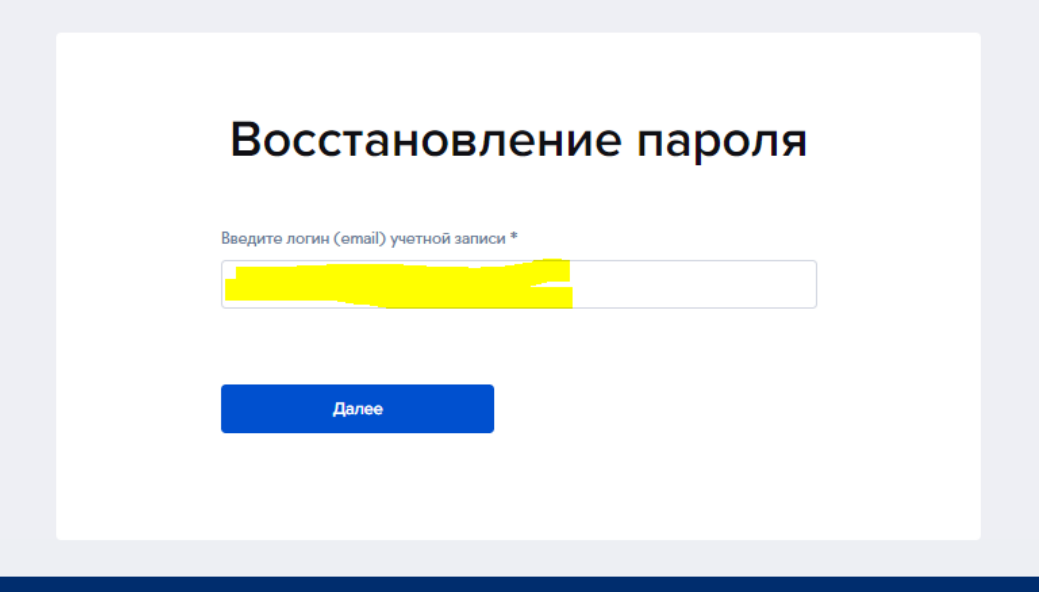

6) Как только вы получили логин и пароль по смс, вводите данные в «адрес почты» и «пароль».

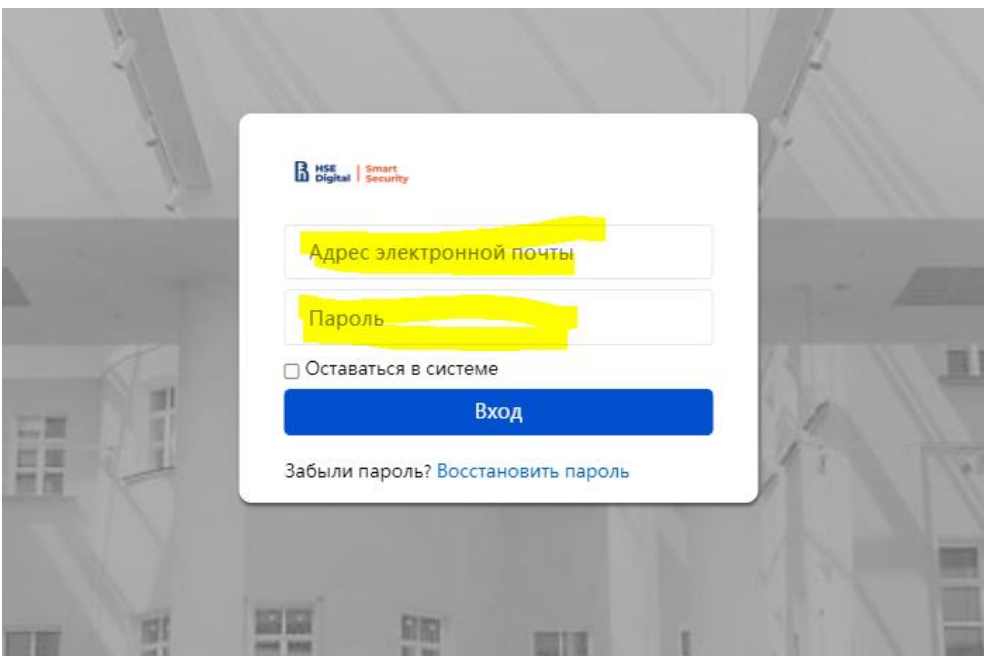

7) Попадаете на страницу с бронированием и выбираете нужный вариант.

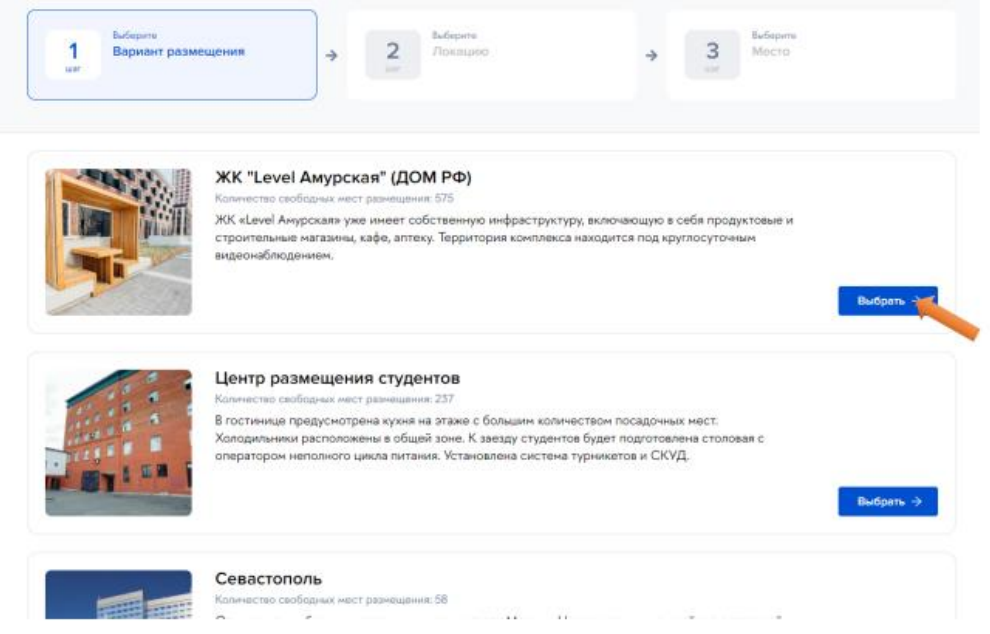

## **ПРОСИМ ИНФОРМИРОВАТЬ МЕНЕДЖЕРА О ТОЧНОЙ ДАТЕ ПРИЕЗДА!**

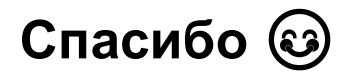